# **Renouvellement des certificats serveur Payline 2018**

Le 04/05/2018,

## De quoi s'agit-il ?

Les certificats sont utilisés dans le cadre de la sécurisation de l'interface technique entre votre site marchand et Payline. Lorsqu'ils sont implémentés, les certificats doivent être régulièrement renouvelés selon une période de 2 ou 3 ans. C'est une opération simple et rapide à effectuer.

Dans le cas présent, il s'agit du certificat serveur de l'URL services.payline.com qui permet à votre site marchand d'authentifier Payline. Vous avez sans doute déjà effectué cette opération, dans le cas contraire nous vous guidons pour que vous puissiez la mener au mieux.

#### Suis-je concerné ?

Le contrôle du certificat serveur Payline n'est pas forcément implémenté sur votre site marchand. Dans ce cas vous n'avez rien à faire. Afin de savoir si vous avez une action à réaliser, nous vous suggérons de prendre contact avec l'administrateur de votre site marchand. Il peut être votre hébergeur ou votre développeur. Dans tous les cas, cette notion lui est connue, et mener l'action sera une formalité pour lui. Notre support se tient évidemment à votre disposition pour toute question à notre support.

Contactez le [support Monext Online](https://support.payline.com/hc/fr/requests/new).

### Quand cela doit-il être fait ?

Le certificat serveur de l'URL services.payline.com **expire le 20/05/2018**.

Monext installe le nouveau certificat sur les équipements réseau après les opérations des commerçants => **nous prévoyons le changement au 15/05 /2018 à 06h00**.

Vous pouvez-donc réaliser tout de suite cette opération de renouvellement afin que qu'elle soit en place avant cette date.

### Comment procéder ?

Cette procédure est connue de votre administrateur, néanmoins nous vous indiquons la marche à suivre. Commencer par vérifier la présence des certificats sur votre serveur :

```
keytool -v -list -keystore [YOUR_TRUSTSTORE] | grep D2:6B:CF:6C:EF:50:9F:7C:8B:01:DB:A0:28:B0:0B:12:E0:13:69:34
ou
keytool -v -list -keystore [YOUR_TRUSTSTORE] | grep 96:41:F1:B6:47:E4:23:F5:7A:3D:75:E3
```
où [YOUR\_TRUSTSTORE] représente l'emplacement de votre Keystore (keystore location).

Si vous trouvez un résultat, il est nécessaire d'ajouter le nouveau certificat en pièce jointe, dans le cas contraire vous n'avez rien à faire. Si vous utilisez bien un certificat, vous trouverez ci-dessous les opérations à réaliser:

- Vérification de la présence ou non des certificats actuels de *https://services.payline.com* dans votre magasin de certificat de production.
- Si les certificats actuels sont présents sur votre SI, vous devez alors installer :
- o la chaine de certification (BundleCA) dans votre magasin de certificat (Truststore / Keystore), o le certificat public (services.payline.com).
- 
- Certificat actuel visible depuis le navigateur :

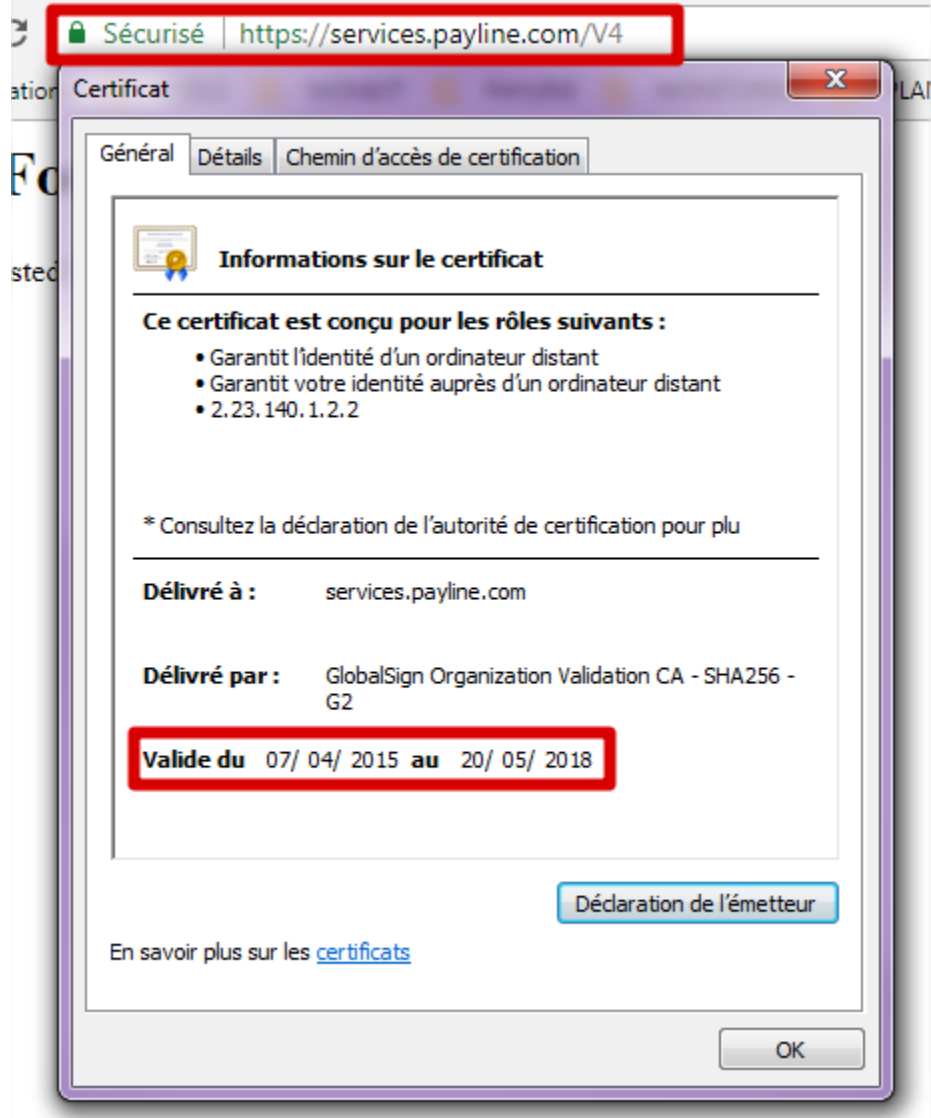

## Où trouver les nouveaux certificats ?

Les certificats vous ont déjà été envoyés, néanmoins nous vous les renvoyons. Il s'agit d'un fichier à installer que vous trouverez dans le .zip attaché : [services.payline.com\\_2018.zip](https://docs.monext.fr/download/attachments/747144411/services.payline.com_2018.zip?version=1&modificationDate=1525425653000&api=v2)